# **MYOB** Exo Employer Services

Australian Edition

2019.01 Release Notes

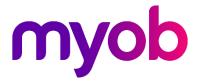

# Contents

| Introduction                                         | 1  |
|------------------------------------------------------|----|
| What's New in this Release?                          | 1  |
| Installation                                         | 2  |
| Pre-Install Requirements                             | 2  |
| Installing Exo Employer Services                     | 2  |
| Check the Release                                    | 2  |
| New Features                                         | 3  |
| Tax and Compliance Updates                           |    |
| Changes to Tax Tables                                | 3  |
| Changes to Child Support Deductions                  | 4  |
| State Payroll Tax Changes                            | 5  |
| Maximum Super Contribution Base                      | 5  |
| ETP Changes                                          | 6  |
| Single Touch Payroll Enhancements                    | 7  |
| Correcting Errors in STP Submissions                 | 8  |
| Notes on STP Submissions                             | 10 |
| Sending Finalisation Declarations for Previous Years | 11 |
| Updates to Delete Old Information Utility            | 11 |
| Security and Disaster Recovery White Paper           | 12 |
| Resolved Issues                                      | 13 |
| Known Issues                                         | 14 |

# Introduction

# What's New in this Release?

The 2019.01 release contains compliance updates for the 2019–2020 payroll year. This release can be installed prior to 1 July 2019; compliance changes are not activated in the product until the relevant date.

This release also contains enhancements to the Single Touch Payroll features in Exo Payroll, and updates to the Delete Old Information utility.

The purpose of this document is to provide essential information on the installation and use of this release:

- The **Installation** section provides an overview of the installation process, including pre-installation requirements and post-installation steps.
- The **New Features** section describes all new features introduced in this release.
- The **Known Issues** section details any issues in this release that have been identified as requiring attention.

**Need assistance?** If you have any questions or you need assistance with installing this update, please contact your MYOB Accredited Business Partner. Alternatively, the answers to most common installation issues can be found on the MYOB Enterprise Knowledgebase at <u>http://myobexo.custhelp.com/</u>.

# Installation

# **Pre-Install Requirements**

Requirements for PCs running Exo Employer Services components are detailed in the Minimum System Requirements document, available on the <u>MYOB website</u>.

# Installing Exo Employer Services

Information on installing and upgrading MYOB Exo Employer Services is maintained on the MYOB Enterprise Knowledgebase. See the following articles:

- Upgrading MYOB Exo Employer Services Online
- Upgrading MYOB Exo Employer Services Manually (Australia)
- How do I run Network.exe?

Note: Check the Known Issues section on page 14 for any known installation issues.

#### Check the Release

After the installation is complete, the version numbers of all MYOB Exo Employer Services applications should be as follows:

| Application                   | Version         |
|-------------------------------|-----------------|
| MYOB Exo Employer Services    | 2019.01         |
| MYOB Exo Payroll              | 2019.01         |
| MYOB Exo Employee Information | 2019.01         |
| MYOB Exo Time and Attendance  | 2019.01         |
| Runtime Files                 | 09.00.0000.7423 |

To check that this release installed successfully, check that the versions displayed on the About window (**Help menu > About**) match the versions listed here.

# **New Features**

# Tax and Compliance Updates

The compliance changes and features introduced in Exo Employer Services 2019.01 are listed below.

| Change/Feature                      | See    |
|-------------------------------------|--------|
| Changes to Tax Tables               | page 3 |
| Changes to Child Support Deductions | page 4 |
| State Payroll Tax Changes           | page 5 |
| Maximum Super Contribution Base     | page 5 |
| ETP Changes                         | page 6 |

### Changes to Tax Tables

This release includes the PAYG tax tables for the 2019–2020 payroll year. MYOB Exo Payroll automatically applies the new rates and thresholds for pay with a Physical Pay Date on or after 1 July 2019.

Note: Full information on all tax tables is available on the ATO website at: https://www.ato.gov.au/Rates/Tax-tables/

#### Study and Training Support Loans

The Higher Education Loan Programme (HELP) and Student Financial Supplement Scheme (SFSS) tax tables have been replaced by the new Study and Training Support Loans tax table (STSL).

The tax scale dropdown on the Employee Maintenance window contains new "Standard Employee with Student Loan" and "Non Resident with Student Loan" options. (These options are also available on the PAYG Calculator utility.) Selecting one of the new tax scales has the same effect as selecting the existing HELP and SFSS scales. Any new employees with student loans should be set to the new tax scales, but it is optional to update any existing employees who are on the old scales.

#### **Changes to Child Support Deductions**

From 1 January 2019, the Child Support Protected Earnings Amount (PEA) changed as follows:

| Frequency   | Amount     |
|-------------|------------|
| Weekly      | \$372.53   |
| Fortnightly | \$745.06   |
| Monthly     | \$1,619.84 |

Any new Child Support Deductions created after the installation of this release will contain these values as defaults. MYOB Exo Payroll does not automatically update these amounts in existing Deductions, however; you must edit them on the Deductions Maintenance window for each Child Support Deduction (if you have not done so already):

| 🎰 Dedu | iction Maintenance         |                                                           | 23 |
|--------|----------------------------|-----------------------------------------------------------|----|
|        | Code:                      | 4                                                         |    |
|        | Name:                      | Child Support                                             |    |
|        |                            | Post-Tax                                                  |    |
|        | Calculation Method:        | Fixed Dollar Amount                                       |    |
|        | Amount:                    | 0.00                                                      | _  |
|        | Type:                      | O Normal C Child Support O PAYG                           |    |
|        | Protected Earnings Amount: | Per Week Per Fortnight Per Month<br>372.53 745.06 1619.84 |    |
|        | Cost Centre:               | 2050 NSW/CHILD SUPPORT                                    |    |
|        | STP Reporting Type:        | Non Reportable                                            |    |
|        |                            | Historical Deduction                                      |    |
|        | Pay Deduction by Consoli   |                                                           |    |
|        | BSB Number Account         | Reference                                                 |    |
|        | Prev : F7 Next : F8        | 🔍 Find : F9 🛛 📫 Add : F4 🛛 🐼 Delete : F6 🛛 📑 Exit : Esc   |    |

The PEA amounts must be updated as shown for the first pay after 1 January 2019.

### State Payroll Tax Changes

This release updates Exo Payroll for the following changes to state payroll tax rates and thresholds.

#### New South Wales

The annual wage threshold for New South Wales increases from \$850,000 to **\$900,000**. The payroll tax rate remains unchanged at **5.45%**.

#### Queensland

The annual wage threshold for Queensland increases from \$1,100,000 to **\$1,300,000**.

The payroll tax rate for businesses with a payroll up to \$6.5M remains at **4.75%**; for businesses with a payroll greater than \$6.5M, the payroll tax rate rises to **4.95%**.

The payroll tax rate in Queensland is reduced by 1% for businesses where 85% of their payroll comprises employees working in regional areas, i.e. for businesses with a payroll up to \$6.5M, the rate is **3.75%**; for businesses with a payroll greater than \$6.5M, the rate is **3.95%**. If this applies to your company, you can override the payroll tax rate on the Company Setup > Employer Details section of the Setup Payroll window.

### Maximum Super Contribution Base

For employers who enforce the maximum earnings base for super guarantee contributions, the maximum super base quarterly amount has increased to \$55,270 for the 2019–2020 financial year. Update the **Maximum Earnings Base** property to this amount on the Superannuation Maintenance window for all superannuations where the **Contribution Type** is "SG". Any new Superannuations created in the 2019–2020 financial year will have their **Maximum Earnings Base** set to the new amount by default.

### **ETP** Changes

Employment Termination Payment (ETP) threshold amounts have changed as follows for the 2019–2020 financial year:

| Amount                  | Old Value | New Value |
|-------------------------|-----------|-----------|
| ETP Cap                 | \$205,000 | \$210,000 |
| Base limit              | \$10,399  | \$10,638  |
| Completed years service | \$5,200   | \$5,320   |

New companies created in the 2019–2020 financial year will be given these values by default. For existing companies, you must edit the values on the Setup Payroll window at Payment setup > Termination Payments:

| 🔤 Setup Payroll              | ٤                             | x |
|------------------------------|-------------------------------|---|
| Company setup                | Termination Payments          |   |
| Employee defaults setup      | ETP Cap: 210000               |   |
| General ledger setup         |                               |   |
| Leave management setup       | Redundancy / Early Retirement | 1 |
| Other setup<br>Payment setup | Base limit: 10638             |   |
| Cost centre structure        | Completed years service: 5320 |   |
| Pay rate multipliers         |                               |   |
| Pay Item Liabilities         |                               |   |
| Payment structure            |                               |   |
| Hourly rate                  |                               |   |
| Termination Payments         |                               |   |
|                              |                               |   |
|                              |                               |   |
|                              |                               |   |
|                              |                               |   |
| Single Touch Payroll setup   | 📑 Save : F10 🛛 💽 Exit : Esc   |   |
| Superannuation setup         |                               |   |
| List view     C Tree view    |                               |   |

## Single Touch Payroll Enhancements

This release updates the way Single Touch Payroll information is submitted to the ATO. The employee records in each submission are now accepted or rejected individually, which means that if any records are rejected, only those records need to be resubmitted.

New columns have been added to the Single Touch Payroll Submissions window:

- The **Is Correction?** column displays "Yes" if a submission was created to correct the errors in a previous submission (see page 8).
- The **Number of Employees** column displays the total number of employee records in a submission.
- The **Successful** and **Unsuccessful** columns display the number of records that were successfully or unsuccessfully submitted.
- The **Notes** column displays additional information about the submission (see page 10).

| STP ID V STP Type | Is Correction? | eriod                   | Pay Number | Pay Type | Physical Pa<br>Date | Number of<br>Employees | Successful | Unsuccessful I | ate Submitted        | ATO Status     | Notes                           |
|-------------------|----------------|-------------------------|------------|----------|---------------------|------------------------|------------|----------------|----------------------|----------------|---------------------------------|
| Pay               | (              | 1/07/2018 to 15/05/2019 | 7 (        | One-Off  | 15/05/2019          | 0                      |            | 0              |                      |                |                                 |
| 10 Update         | Yes (          | 1/07/2018 to 15/05/2019 | 1          |          |                     | 1                      | 1          | 0              | /05/2019 02:41:42 PM | Accepted       |                                 |
| 9 Pay             | No 0           | 1/07/2018 to 04/05/2019 | 10 (       | Current  | 04/05/201           | 10                     | 9          | 1              | /05/2019 01:48:03 PM | Partly Accepte | Correction sent by STP ID. 10 o |
| 8 Pay             | No 0           | 1/07/2018 to 27/04/2019 | 9 (        | Current  | 27/04/201           | 10                     | 10         | 0              | /05/2019 01:46:15 PM | Accepted       |                                 |
| 7 Pay             | No 0           | 1/07/2018 to 20/04/2019 | 8 (        | Current  | 20/04/201           | 10                     | 10         | 0              | /05/2019 01:44:39 PM | Accepted       |                                 |
| 2 Pay             | No 0           | 1/07/2018 to 13/04/2019 | 6 (        | Current  | 13/04/201           | 10                     | 10         | 0              | 05/2019 01:40:13 PM  | Accepted       |                                 |
| 1 Pay             | No 0           | 1/07/2018 to 06/04/2019 | 5 (        | Current  | 06/04/201           | 12                     | 12         | 0              | /05/2019 10:57:41 AM | Accepted       |                                 |
|                   |                |                         |            |          |                     |                        |            |                |                      |                |                                 |

A new "Partly Accepted" status has been added for submissions where some or all employee records were unsuccessful. The **Refresh Status** button is disabled for "Partly Accepted" submissions—submissions in this status are not submitted again; instead their errors are corrected in a new submission (see "Correcting Errors in STP Submissions" on page 8).

**Note:** The "Not Accepted" status means that the company details included in the submission contained errors, resulting in the submission being rejected as a whole. If all employee records are unsuccessful, the status will still be "Partly Accepted", provided there are no errors in the company details.

#### **Correcting Errors in STP Submissions**

If a submission contains any errors in the employee records, its status will be "Partly Accepted" and the Errors tab on the STP Submission Details screen (formerly the Response tab) shows which records weren't accepted and gives details of the errors that caused them to be rejected.

| Organisation Name: The Demon<br>Branch Code: 1<br>Contact Person:<br>Emait<br>Address Line 1: 48 Milson Av<br>Address Line 2: Mulgrave<br>Suburb/Town: Sydney<br>Postcode: 2065<br>Signatory: Admin<br>Employee Details<br>Code Surname Name | YOES-83101364747-81AE onstration Company Avenue Pay Details | State/Territory: NSW<br>Country Code: au<br>Allowance and Deduc<br>Error Code<br>CMN ATO GEN XML03 |         | Pay Details<br>Pay Number:<br>Pay Trype:<br>Pay Frequency:<br>Physical Pay Da<br>Pay Period:<br>Superannuation | 2<br>D<br>1!<br>nded: 1!<br>C<br>c: W<br>late: 0<br>2 | DATABASE_STP_9_Response.<br>15/05/2019 01:48:04 PM<br>15/05/2019 01:51:21 PM<br>10<br>Current<br>Weekly<br>14/05/2019<br>17/04/2019 - 03/05/2019 | np Sum                        | FBT<br>etters in num | Errors<br>eric or date |
|----------------------------------------------------------------------------------------------------|-------------------------------------------------------------|----------------------------------------------------------------------------------------------------|---------|----------------------------------------------------------------------------------------------------|-------------------------------------------------------|----------------------------------------------------------------------------------------------------|-------------------------------|----------------------|------------------------|
| Code Surname Name                                                                                                    | ne Severity                                                 | Error Code                                                                                         | Concept |                                                                                                    |                                                       | Error Text<br>A field contains invalid dat                                                                                                    |                               |                      |                        |
|                                                                                                    |                                                             |                                                                                                    |         | ess.Line1                                                                                                    |                                                       | A field contains invalid dat                                                                                                    | ta (such as le                | etters in num        | eric or date 🔄         |
|                                                                                                    |                                                             |                                                                                                    |         |                                                                                                    |                                                       | Error Detail:<br>The value specified for an<br>(value = ¬, item type = Stri<br>http://www.spr.gov.au/ado<br>length is less than the Mir          | ing, uniqueID<br>/payevntemp: | ) =<br>Line1T) Hint: |                        |

Once the errors have been corrected, select the submission on the Single Touch Payroll Submissions window and click **Resend to ATO**. You are asked to confirm that the errors in the original submission have been corrected:

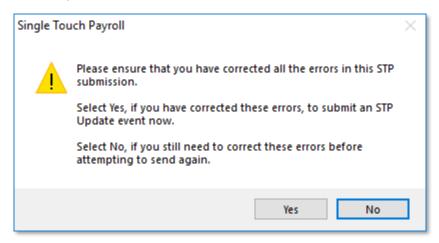

Clicking **Yes** creates a new submission containing only those employee records that were rejected in the original submission. The new submission's **STP Type** column displays "Update" and its **Is Correction?** column contains "Yes". The **Notes** column of the original submission is updated to show the ID of the correcting submission.

You can re-send a correcting submission, creating another new submission that corrects the correction. This process can be repeated until all errors are corrected. At each point, only those employee records that still have errors will be included in the submission.

**Note:** It is also possible to re-send the original submission multiple times, which will result in multiple correcting submissions for the original. In this case, each correcting submission will contain <u>all</u> employee records that were rejected in the original submission, even those that were corrected since then.

#### Example 1

A submission with the STP ID 9 contained one unsuccessful record and therefore has the "Partly Accepted" status. After correcting the error, the user selects the original submission and clicks **Resend to ATO**. An Update submission with the STP ID 10 is created to correct it.

The new submission is "Accepted", while the original submission remains in the "Partly Accepted" status, with a note identifying the Update submission that corrects it.

| Single Tou<br>Filters<br>STP Type: |          | ubmissions<br>Fror | n: 01/04/2019 💌 To: 31.  | /05/2019 💌 |          |                      |                        |            |              |                        |                 | <u></u>                          |
|------------------------------------|----------|--------------------|--------------------------|------------|----------|----------------------|------------------------|------------|--------------|------------------------|-----------------|----------------------------------|
| STP ID                             | STP Type | Is Correction?     | Period                   | Pay Number | Pay Type | Physical Pay<br>Date | Number of<br>Employees | Successful | Unsuccessful | Date Submitted         | ATO Status      | Notes                            |
|                                    | Pay      |                    | 01/07/2018 to 15/05/2019 | 7          | One-Off  | 15/05/2019           | 0                      | 0          | 0            |                        |                 |                                  |
| 10                                 | Update   | Yes                | 01/07/2018 to 15/05/2019 |            |          |                      |                        |            |              | 15/05/2019 02:41:42 PM | Accepted        |                                  |
| 9                                  | Pay      | No                 | 01/07/2018 to 04/05/2019 | 10         | Current  | 04/05/2019           | 10                     | 9          | 1            | 15/05/2019 01:48:03 PM | Partly Accepted | Correction sent by STP ID. 10 on |
| 8                                  | Pay      | No                 | 01/07/2018 to 27/04/2019 | 9          | Current  | 27/04/2019           | 10                     | 10         | 0            | 15/05/2019 01:46:15 PM | Accepted        |                                  |
| 7                                  | Pay      | No                 | 01/07/2018 to 20/04/2019 | 8          | Current  | 20/04/2019           | 10                     | 10         | 0            | 15/05/2019 01:44:39 PM | Accepted        |                                  |
| 2                                  | Pay      | No                 | 01/07/2018 to 13/04/2019 | 6          | Current  | 13/04/2019           | 10                     | 10         | 0            | 15/05/2019 01:40:13 PM | Accepted        |                                  |
| 1                                  | Pay      | No                 | 01/07/2018 to 06/04/2019 | 5          | Current  | 06/04/2019           | 12                     | 12         | 0            | 15/05/2019 10:57:41 AM | Accepted        |                                  |
|                                    |          |                    |                          |            |          |                      |                        |            |              |                        |                 |                                  |

#### Example 2

A submission with the STP ID 6 contained four unsuccessful records. After two of the records are corrected, the user selects the original submission and clicks **Resend to ATO**. An Update submission with the STP ID 7 is created—this submission contains the four unsuccessful records, two of which are now successful, while two remain unsuccessful, resulting in the "Partly Accepted" status.

After the remaining two records are corrected, the user selects the Update submission (ID 7) and clicks **Resend to ATO**. An Update submission with the ID 8 is then created. This submission contains only the remaining two unsuccessful records.

The original submission and the first Update submission remain in the "Partly Accepted" status, while the second Update submission has the "Accepted" status. The notes on each submission allow you to trace the corrections back to the original submission.

| STP Type: | All      | ▼ Fi           | rom: 15/04/2019 💌 To:    | 31/05/2019 | -        |                      |                        |            |              |                        |                 |                                           |
|-----------|----------|----------------|--------------------------|------------|----------|----------------------|------------------------|------------|--------------|------------------------|-----------------|-------------------------------------------|
| STP ID T  | STP Type | Is Correction? | Period                   | Pay Number | Рау Туре | Physical Pay<br>Date | Number of<br>Employees | Successful | Unsuccessful | Date Submitted         | ATO Status      | Notes                                     |
|           | Update   | Yes            | 01/07/2018 to 16/05/2019 |            |          |                      |                        |            |              | 16/05/2019 12:30:24 PM | Accepted        |                                           |
| 7         | Update   | Yes            | 01/07/2018 to 16/05/2019 |            |          |                      | 4                      | 2          | 2            | 16/05/2019 12:25:37 PM | Partly Accepted | Correction sent by STP ID.8 on 16/05/2019 |
| 6         | Pay      | No             | 01/07/2018 to 15/04/2019 | 6          | Current  | 15/04/2019           | 10                     | 6          | 4            | 16/05/2019 12:20:21 PM | Partly Accepted | Correction sent by STP ID.7 on 16/05/2019 |
|           |          |                |                          |            |          |                      |                        |            |              |                        |                 |                                           |
|           |          |                |                          |            |          |                      |                        |            |              |                        |                 |                                           |
|           |          |                |                          |            |          |                      |                        |            |              |                        |                 |                                           |

#### Example 3

A submission with the STP ID 9 contained four unsuccessful records. After two of the records are corrected, the user selects the original submission and clicks **Resend to ATO**. An Update submission with the STP ID 10 is created—this submission contains the four unsuccessful records, two of which are now successful, while two remain unsuccessful, resulting in the "Partly Accepted" status.

After the remaining two records are corrected, the user selects the original submission again and clicks **Resend to ATO**. An Update submission with the ID 11 is then created. This submission contains the four unsuccessful records from the original submission.

The original submission and the first Update submission remain in the "Partly Accepted" status, while the second Update submission has the "Accepted" status. Both Update submissions are listed in the notes of the original submission (ID 9).

| TP ID | T STP Type | Is Correction? | Period                   | Pay Number | Pay Type | Physical Pay<br>Date | Number of<br>Employees | Successful | Unsuccessfu | Date Submitted         | ATO Status      | Notes                                                                                  |
|-------|------------|----------------|--------------------------|------------|----------|----------------------|------------------------|------------|-------------|------------------------|-----------------|----------------------------------------------------------------------------------------|
|       | 1 Update   |                | 01/07/2018 to 16/05/2019 |            |          |                      | 4                      | 4          | 0           | 16/05/2019 01:01:24 PM |                 |                                                                                        |
|       | 0 Update   |                | 01/07/2018 to 16/05/2019 |            |          |                      | 4                      | 2          |             | 16/05/2019 12:55:57 PM |                 |                                                                                        |
|       | 9 Pay      | No             | 01/07/2018 to 22/04/2019 |            | Current  | 22/04/2019           | 10                     | 6          | 4           | 16/05/2019 12:49:56 PM | Partly Accepted | Correction sent by STP ID. 11 on 16/05/2019. Correction sent by STP ID. 10 on 16/05/20 |
|       |            |                |                          |            |          |                      |                        |            |             |                        |                 |                                                                                        |
|       |            |                |                          |            |          |                      |                        |            |             |                        |                 |                                                                                        |
|       |            |                |                          |            |          |                      |                        |            |             |                        |                 |                                                                                        |
|       |            |                |                          |            |          |                      |                        |            |             |                        |                 |                                                                                        |
|       |            |                |                          |            |          |                      |                        |            |             |                        |                 |                                                                                        |
|       |            |                |                          |            |          |                      |                        |            |             |                        |                 |                                                                                        |
|       |            |                |                          |            |          |                      |                        |            |             |                        |                 |                                                                                        |
|       |            |                |                          |            |          |                      |                        |            |             |                        |                 |                                                                                        |
|       |            |                |                          |            |          |                      |                        |            |             |                        |                 |                                                                                        |
|       |            |                |                          |            |          |                      |                        |            |             |                        |                 |                                                                                        |
|       |            |                |                          |            |          |                      |                        |            |             |                        |                 |                                                                                        |
|       |            |                |                          |            |          |                      |                        |            |             |                        |                 |                                                                                        |
|       |            |                |                          |            |          |                      |                        |            |             |                        |                 |                                                                                        |

### Notes on STP Submissions

In addition to the auto-generated notes that are added to a submission when a correction is made to it (see page 8), notes can now be added manually to Update and Finalisation submissions. A new **STP Notes** field has been added to the Single Touch Payroll Update and Finalisation windows:

| Financia<br>Financial ` |               |                        | date Date —<br>ate Date: 16/0 |                 | ment Status<br>ent Status: All | •          | Sort Order<br>Sort By: Code |                   | ✓ □ Descending |
|-------------------------|---------------|------------------------|-------------------------------|-----------------|--------------------------------|------------|-----------------------------|-------------------|----------------|
| STP Notes Notes         |               |                        |                               |                 |                                |            |                             |                   |                |
| Select                  | Code <i>A</i> | Employee Name          | Alpha Code                    | Occupation      | Employment Status              | Start Date | End Date                    | Tax Scale         | Number of Pays |
|                         | 1             | Wallace, Edward James  | WALLACE                       | Accounts Clerk  | Current                        | 12/09/2001 | 11                          | Standard Employee | 7              |
|                         | 2             | Andrews, Thomas Harley | ANDREWS                       | Accounts Clerk  | Current                        | 26/06/2006 | 11                          | Standard Employee | 7              |
|                         | 3             | Houghton, Jannet Faye  | HOUGHTON                      | Receptionist    | Current                        | 19/08/2016 | 11                          | Standard Employee | 5              |
|                         | 4             | Smith, Sandra Olive    | SMITH                         | Account Manager | Current                        | 26/04/2011 | 11                          | Standard Employee | 7              |
| _                       | 5             | Keating, Karl Adrian   | KEATING                       | Account Manager | Current                        | 02/08/2016 | 11                          | Standard Employee | 7              |
|                         | 6             | Russel, George Thomas  | RUSSEL                        | Storeman        | Current                        | 26/10/2017 | 11                          | Standard Employee | 7              |
|                         |               |                        |                               |                 |                                |            |                             |                   |                |
|                         | 7             | Robinson, Henry Karuso | ROBINSON                      | Storeman        | Current                        | 23/08/2013 | 11                          | Standard Employee | 7              |

Notes are not included in the STP submission—they appear in the new **Notes** column on the Single Touch Payroll Submissions window for your information, e.g. giving the reason why an Update submission was needed.

#### Sending Finalisation Declarations for Previous Years

The **Financial Year** section of the Single Touch Payroll – Finalisation window now contains a dropdown that lets you select the year to send a finalisation declaration for:

| Financial Year |                    |         |                     |            |                    |                   | Sort Order    |          |                   |                |
|----------------|--------------------|---------|---------------------|------------|--------------------|-------------------|---------------|----------|-------------------|----------------|
| Current        | l                  | •       | 01/07/2018-30/06/20 | 019        |                    |                   | Sort By: Code | e        | 💌 🗆 Desce         | nding          |
| Current        |                    |         | L                   |            |                    |                   |               |          |                   |                |
| Previou        | -                  |         |                     |            |                    |                   |               |          |                   |                |
|                | minus 2            |         |                     |            |                    |                   |               |          |                   |                |
|                | minus 3<br>minus 4 |         |                     |            |                    |                   |               |          |                   |                |
|                | minus 4<br>minus 5 |         | yee Name            | Alpha Code | Occupation         | Employment Status | Start Date    | End Date | Tax Scale         | Number of Pays |
|                |                    | Walla   | a Edward Jamas      | MALLACE    | Accounts Clerk     | Current           | 22/09/2001    | 11       | Standard Employee | 5              |
| •              | 2                  | Andre   | ws, Thomas Harley   | ANDREWS    | Accounts Clerk     | Current           | 06/07/2006    | 11       | Standard Employee | 5              |
| V              | 3                  | Hough   | ton, Jannet Faye    | HOUGHTON   | Receptionist       | Current           | 29/08/2016    | 11       | Standard Employee | 5              |
| •              | 4                  | Smith,  | Sandra Olive        | SMITH      | Account Manager    | Current           | 06/05/2011    | 11       | Standard Employee | 5              |
| •              | 5                  | Keatin  | g, Karl Adrian      | KEATING    | Account Manager    | Current           | 12/08/2016    | 11       | Standard Employee | 5              |
| •              | 6                  | Russe   | l, George Thomas    | RUSSEL     | Storeman           | Current           | 05/11/2017    | 11       | Standard Employee | 5              |
| V              | 7                  | Robin   | son, Henry Karuso   | ROBINSON   | Storeman           | Current           | 02/09/2013    | 11       | Standard Employee | 5              |
| <b>v</b>       | 8                  | Hillary | , Matthew Martin    | HILLARY    | Support Technician | Current           | 31/10/2012    | 11       | Standard Employee | 5              |
| ~              | 9                  | Jacks   | on, William Duncan  | JACKSON    | Support Technician | Current           | 09/09/2016    | 11       | Standard Employee | 5              |
| <b>V</b>       | 20                 | Tate, I | Bernard Cedric      | TATE       | Office Manager     | Current           | 27/01/2006    | 11       | Standard Employee | 5              |
| V              | 21                 | Giles,  | Harrison Relf       | GILES      | Warehouse Manager  | Current           | 29/08/2016    | 11       | Standard Employee | 5              |
| <b>v</b>       | 22                 | Watso   | n, Judy May         | WATSON     | Support Manager    | Current           | 07/10/2014    | 11       | Standard Employee | 5              |
|                |                    |         |                     |            |                    |                   |               |          |                   |                |
|                |                    |         |                     |            |                    |                   |               |          |                   |                |
|                |                    |         |                     |            |                    |                   |               |          |                   |                |

This dropdown lets you create new finalisation declarations for the "Current" and "Previous" financial years only—for the years "Current minus 2" to "Current minus 5", you can only update existing declarations. This means that if one of these earlier years does not have a finalisation declaration, you cannot select it. (As Single Touch Payroll has only been available in Exo Employer Services since late 2017, most of these earlier years will be unavailable for now.)

## Updates to Delete Old Information Utility

This release adds new functionality to the Delete Old Information utility. It is now possible to delete data that is two years old or older. Previously, the limit was seven years, in line with the ATO's requirements on retaining payroll data—the ability to archive companies in Exo Employer Services means that you can delete old data from the main company database, while retaining an archived copy for reporting purposes. The "delete before" dates now default to two years before the current date for Exo Payroll and one year before for Exo Time and Attendance.

Records are now deleted permanently from the affected database tables, reducing their size on disk and improving performance. (In previous versions, records were flagged as deleted in the database, which removed them from view, but didn't affect the database size or performance.)

**Note:** This change means that once old records have been deleted, <u>there is no</u> <u>way of recovering them from the company database</u>. Make sure that your data has been backed up and/or archived before deleting old information.

In addition, the utility now deletes files from the SNAPSHOT\_STAFF and LEANENGLOG tables, and automatically performs a File Reindex operation after deleting records to further improve performance.

## Security and Disaster Recovery White Paper

A new "Security and Disaster Recovery" white paper is available on <u>the White Papers</u> <u>page of the Exo Employer Services Education Centre</u>. This document provides essential information and best practices for installing and using Exo Employer Services on standalone PCs and in networked environments.

# **Resolved Issues**

The following issues have been addressed in this release:

| Problem Record | Service Request | Description                                                                                                    |
|----------------|-----------------|----------------------------------------------------------------------------------------------------|
| 152549172563   | 152450951611    | When a One-Off Pay was created from the Pay List window, if <b>No</b> was clicked in response to "Do you want to copy the Standard Pay settings into the One-Off Pay for all employees?" the Superannuation and How Paid screens would be empty. This has been resolved.                   |
| 157212727526   | 156493692791    | When an import file containing a Deduction that had a Cost Centre specified in the file was imported into the Current Pay, the Deduction that appeared in the pay used the employee's default Cost Centre instead of the Cost Centre specified in the import file. This has been resolved. |
| 171924999119   | 171903545971    | If employees' pays contained only Reportable Fringe Benefits, only the employee with the highest<br>Reportable Fringe Benefit amount would be included in the STP submission for the pay. This has been<br>resolved.                                                                       |
| -              | -               | Non-taxable Allowances with the "Show Separately" STP reporting type were not added to the gross in STP header records. This has been resolved.                                                                                                    |

# **Known Issues**

The following Known Issues have been identified in this release.

#### Error 2066 in a networked environment

The FoxPro error: "2066/Index file [filename].CDX is corrupt. Please rebuild it" can occur persistently on network systems that have a Server 2008 operating system with workstations running Windows Vista, Windows 7 or 2008 Terminal Server; or peer-to-peer networks where the server/workstation is running a Windows Vista or Windows 7 operating system, and one or more other workstations are also using a Windows Vista or Windows Vista or Windows 7 operating system.

For information on this issue and suggested workarounds, see the following articles on the MYOB Enterprise Knowledgebase:

- What to do when getting an Error 2066 message
- <u>Consistent error 2066 in a networked environment</u>